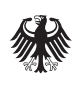

Bundesinstitut für Arzneimittel und Medizinprodukte

# **Beschäftigtenverzeichnis der ambulanten Pflege (BeVaP)**

# Kurzanleitung für Träger und Pflege-/ Betreuungsdienste zur Registrierung im BeVaP

Stand: 01.03.2024

### **Ablauf des Registrierungsprozesses für Träger und Pflege- /Betreuungsdienste**

Die BeVaP-Anwendung unterscheidet zwischen drei verschiedenen Nutzerrollen: Zeichnungsberechtigte Person, Benutzerverwaltende sowie Datenpflegende. Jede Nutzerrolle besitzt eigene Rechte und Funktionen. Zu jeder Benutzerrolle wird ein Konto mit separaten Login-Daten, d.h. auch mit einer jeweils eigenen E-Mail-Adresse, angelegt.

Für die Registrierung wird folgendes benötigt:

- ELSTER Zertifikat für Organisationen
- E-Mail-Adresse
- Passwort

In der folgenden Übersicht können Sie die Funktionen der jeweiligen Rolle, welche Unterlagen sowie Voraussetzungen Sie für die Registrierung benötigen, sowie eine Empfehlung, welche Person in Ihrer Organisation diese Rolle übernehmen könnte, entnehmen.

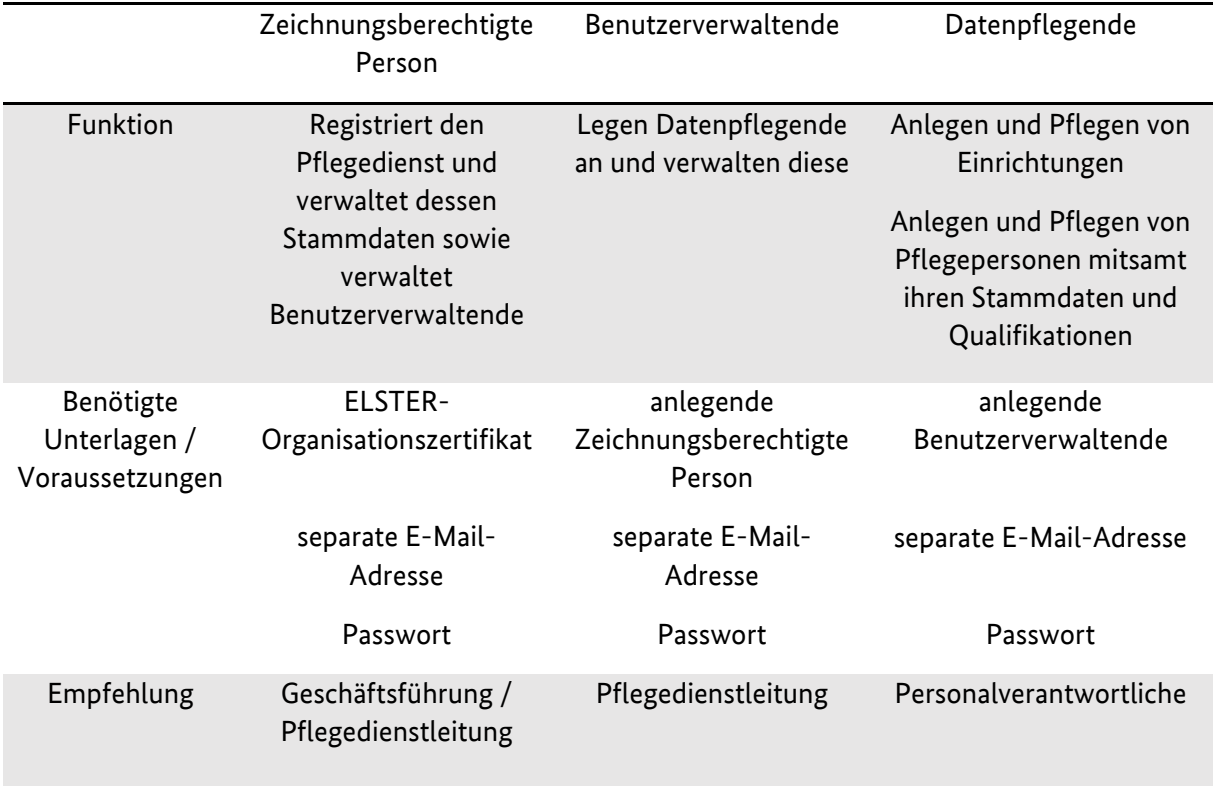

Bei dem Registrierungsprozess handelt es sich um einen mehrstufigen Prozess bis eine Erfassung von Pflegepersonen möglich ist. Im Folgenden sind die Stufen dieses Prozesses sowie die Nutzerrollen mit ihren Funktionen dargestellt.

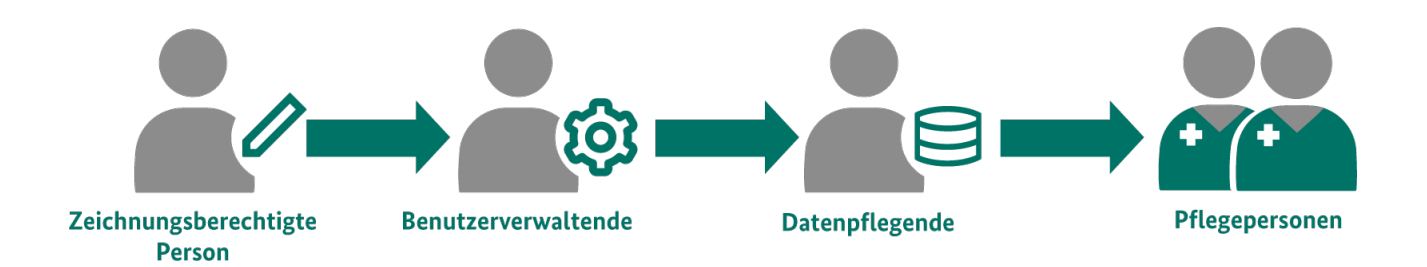

#### **[Zeichnungsberechtigte Person](#page-3-0)**

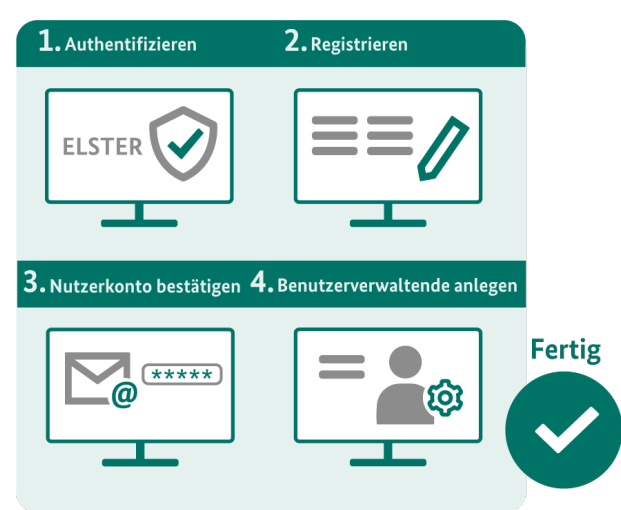

#### **[Benutzerverwaltende](#page-6-0)**

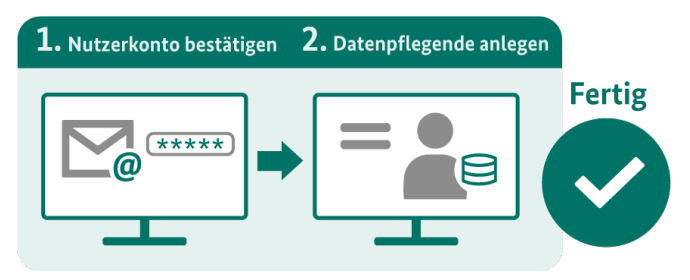

#### **[Datenpflegende](#page-8-0)**

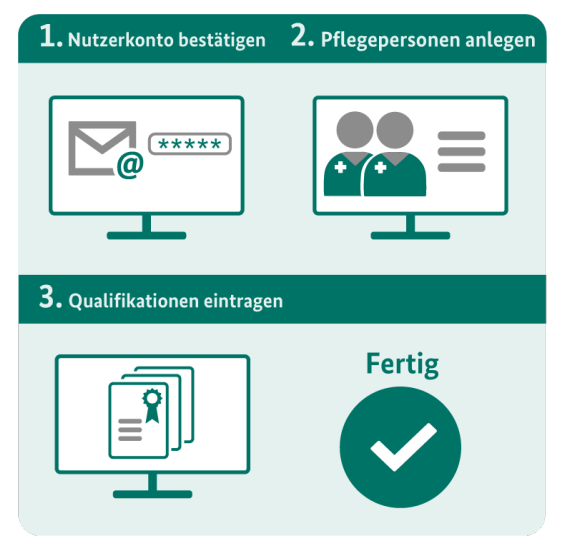

- 1. Die Registrierung beginnt mit der Authentifizierung über das ELSTER Zertifikat für Organisationen.
- 2. Die Organisation und das Nutzerkonto des oder der Zeichnungsberechtigten werden angelegt.
- 3. An die E-Mail-Adresse, die für das Konto des oder der Zeichnungsberechtigten Person angegeben wurde, wird eine E-Mail gesendet. Über das Klicken des Aktivierungslinks in der E-Mail wird das Nutzerkonto bestätigt.
- 4. Die Anmeldung bei der BeVaP-Anwendung ist jetzt möglich. Die Stammdaten der Organisation können verändert und Benutzerverwaltende angelegt und verwaltet werden.
- 1. Die Benutzerverwaltenden bestätigen den Aktivierungslink, den sie über die E-Mail-Adresse erhalten haben, die bei Anlage des Benutzerkontos angegeben wurde.
- 2. Nach erfolgter Aktivierung und Anmeldung können Datenpflegende angelegt und verwaltet werden.
- 1. Die Datenpflegenden bestätigen den Aktivierungslink, den sie über die E-Mail-Adresse erhalten haben, die bei Anlage des Benutzerkontos angegeben wurde.
- 2. Nach erfolgter Aktivierung und Anmeldung können die Pflegepersonen und der/die Pflegedienst(e) (Einrichtungen) angelegt und verwaltet werden.
- 3. Qualifikationen können in einem zweiten Schritt nach Angabe der Stammdaten hinzugefügt werden.

### <span id="page-3-0"></span>**Schritt-für-Schritt-Anleitung zur Registrierung der Zeichnungsberechtigten Person**

Rufen Sie die Startseite des Beschäftigtenverzeichnis der ambulanten Pflege (BeVaP) <https://www.bevap-bund.de/> auf und klicken Sie auf Registrieren.

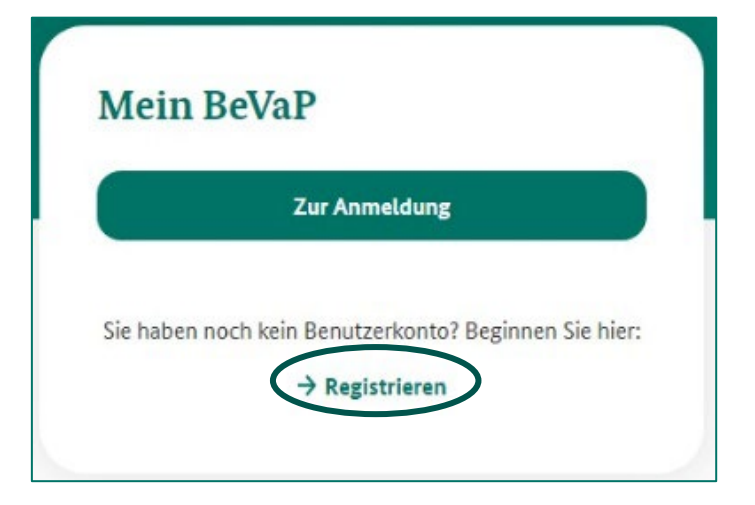

Laden Sie die Zertifikatsdatei hoch und loggen Sie sich ein.

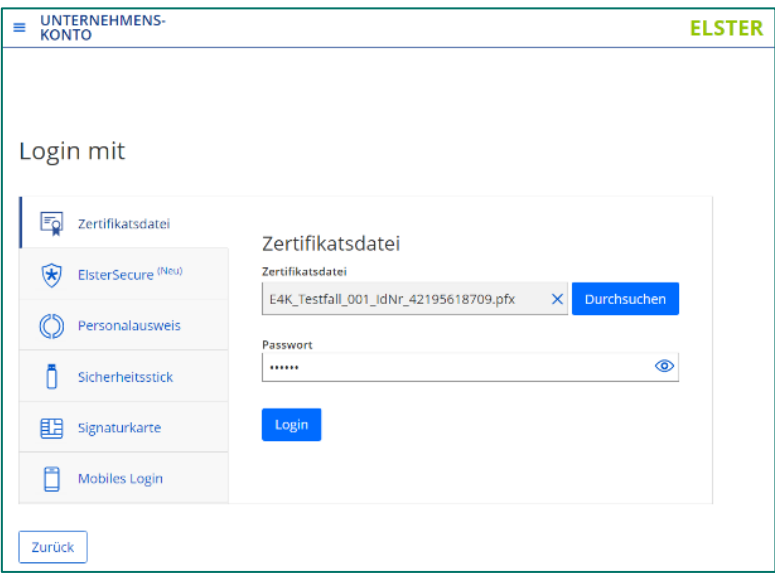

Durch Klicken auf "Bestätigen" auf der folgenden Seite stimmen Sie der Weitergabe der angezeigten Unternehmensdaten zu und beenden den Vorgang der Authentifizierung. Bitte wählen Sie über das Dropdown-Menü die Organisationsform aus, mit der Sie sich beim BeVaP anmelden möchten.

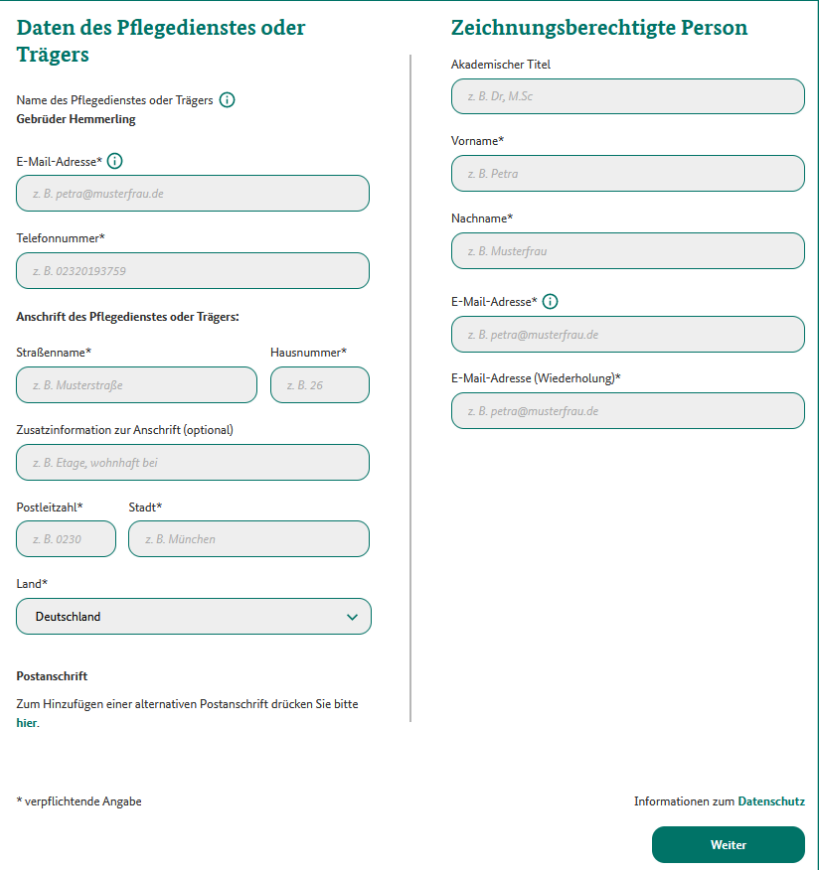

Bitte tragen Sie alle (verpflichtenden) Angaben (mit Stern markiert\*) ein. Der Name der Organisation wird automatisch aus dem ELSTER-Zertifikat gespeichert und kann nicht verändert werden.

Über die Schaltfläche "Weiter" gelangen Sie zu der Übersicht mit den von Ihnen gemachten Angaben zum Pflege- oder Betreuungsdienst sowie zur Zeichnungsberechtigten Person.

Über die Schaltfläche "Bestätigen" validieren Sie Ihre Angaben und schließen Ihre Registrierung ab.

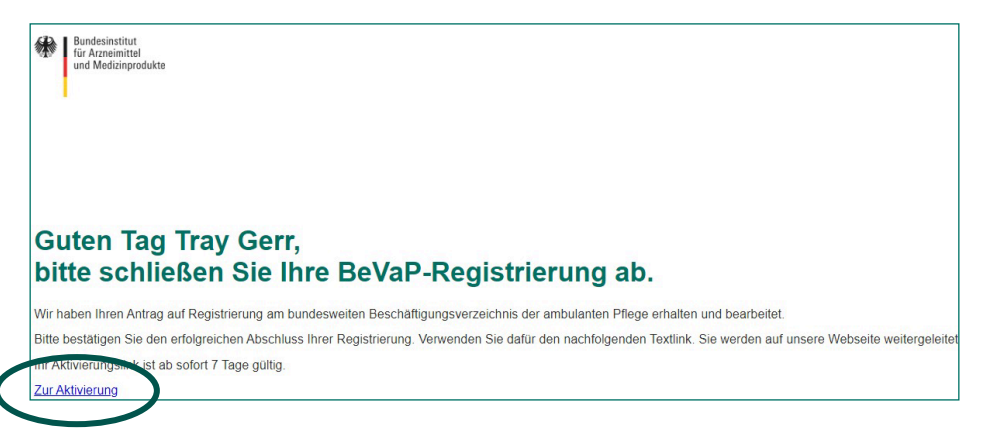

Um Ihre Registrierung endgültig abzuschließen, klicken Sie auf den Aktivierungslink in der E-Mail, die Sie von uns an die von Ihnen angegebene E-Mail-Adresse der Zeichnungsberechtigten Person geschickt bekommen haben. Der Aktivierungslink ist sieben Tage gültig.

Im folgenden Schritt legen Sie bitte ein Passwort für Ihr Benutzerkonto fest.

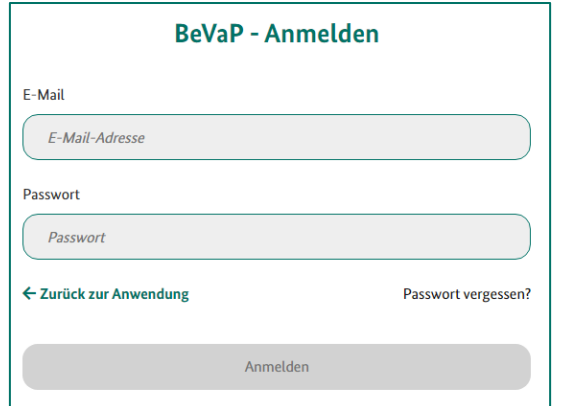

Jetzt können Sie sich mit der E-Mail-Adresse der Zeichnungsberechtigten Person und dem gerade festgelegten Passwort in Ihrem Benutzerkonto anmelden.

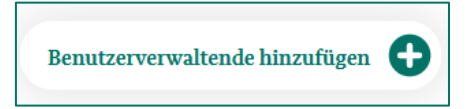

Sie können damit fortfahren, Benutzerverwaltende hinzuzufügen:

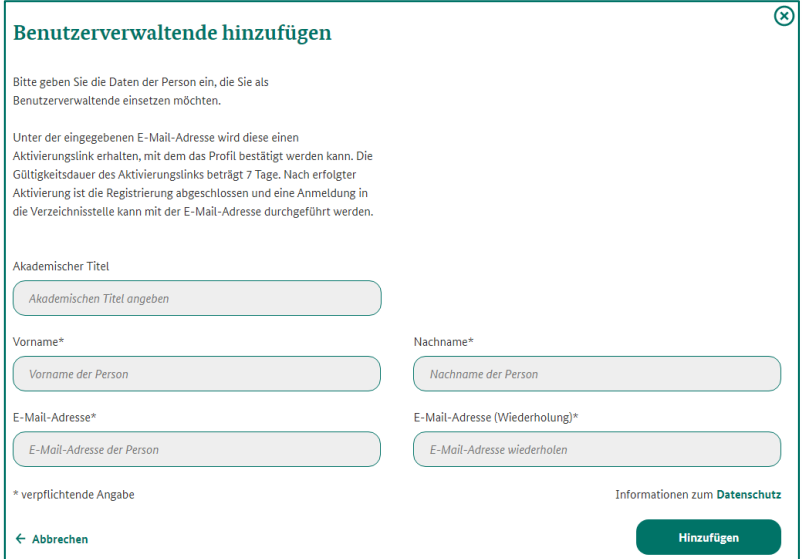

Bitte tragen Sie alle (verpflichtenden) Angaben (mit Stern markiert\*) ein. Die E-Mail-Adresse der Benutzerverwaltenden darf nicht identisch mit der der Zeichnungsberechtigten Person sein.

Mit der Schaltfläche "Hinzufügen" bestätigen Sie Ihre Angaben.

## <span id="page-6-0"></span>**Schritt-für-Schritt-Anleitung zur Registrierung der Benutzerverwaltenden**

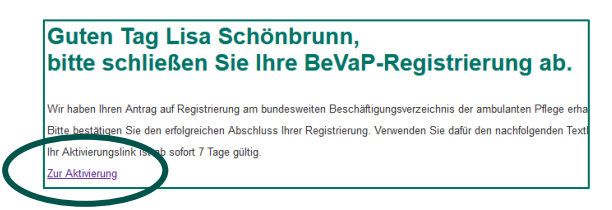

Die Benutzerverwaltenden erhalten einen Aktivierungslink an die angegebenen E-Mail-Adressen der Benutzerverwaltenden zur Verifizierung und Freischaltung der Benutzerkonten. Der Aktivierungslink hat eine Gültigkeitsdauer von sieben Tagen.

Im folgenden Schritt legen Sie bitte als Benutzerverwaltende ein Passwort für Ihr Benutzerkonto fest.

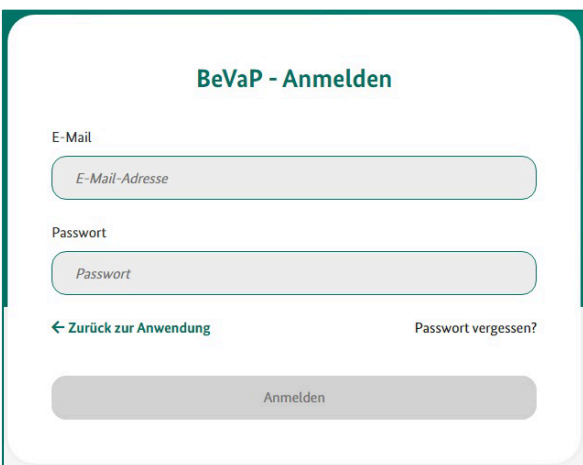

Jetzt können Sie sich mit Ihrer E-Mail-Adresse und dem gerade festgelegten Passwort in Ihrem Benutzerkonto anmelden.

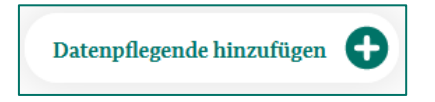

Sie können damit fortfahren, Datenpflegende hinzuzufügen:

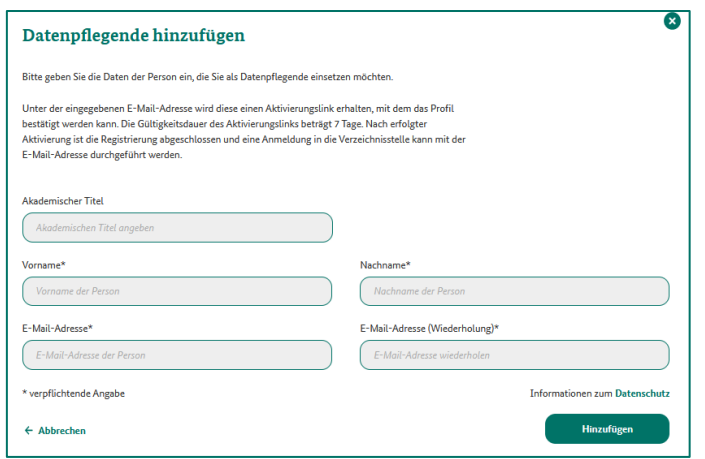

Bitte tragen Sie alle (verpflichtenden) Angaben (mit Stern markiert\*) ein. Die E-Mail-Adresse der Datenpflegenden/des Datenpflegenden darf nicht identisch mit der der Zeichnungsberechtigten Person oder der der Benutzerverwaltenden/des Benutzerverwaltenden sein.

Mit der Schaltfläche "Hinzufügen" bestätigen Sie Ihre Angaben.

#### <span id="page-8-0"></span>**Schritt-für-Schritt-Anleitung zur Registrierung der Datenpflegenden**

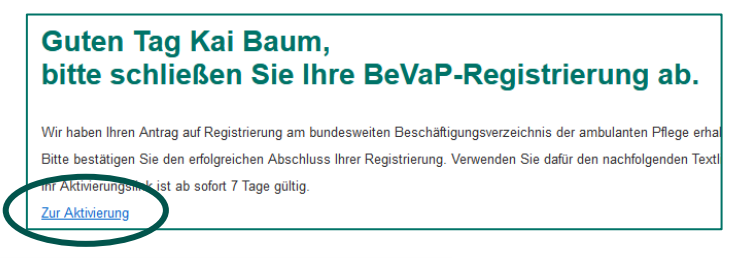

Die Datenpflegenden erhalten einen Aktivierungslink an die angegebenen E-Mail-Adressen der Datenpflegenden zur Verifizierung und Freischaltung der Benutzerkonten. Der Aktivierungslink hat eine Gültigkeitsdauer von sieben Tagen.

Im folgenden Schritt legen Sie bitte als Datenpflegende ein Passwort für Ihr Benutzerkonto fest.

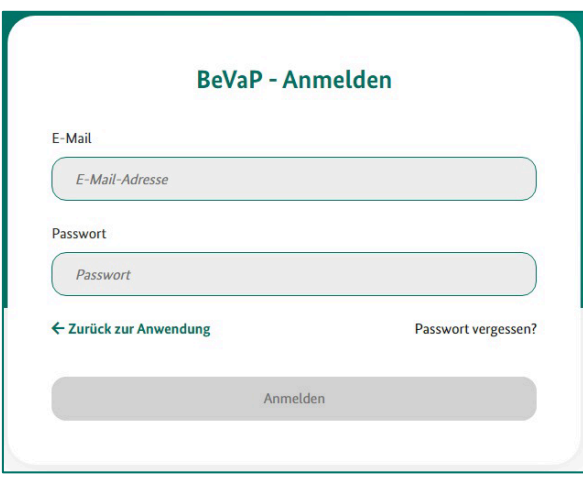

Jetzt können Sie sich mit Ihrer E-Mail-Adresse und dem gerade festgelegten Passwort in Ihrem Benutzerkonto anmelden.

**Bitte beachten Sie, dass Sie – bevor Sie Pflegepersonen hinzufügen können – die Nutzerrollen Zeichnungsberechtigte Person, Benutzerverwaltende und Datenpflegende angelegt haben müssen!**

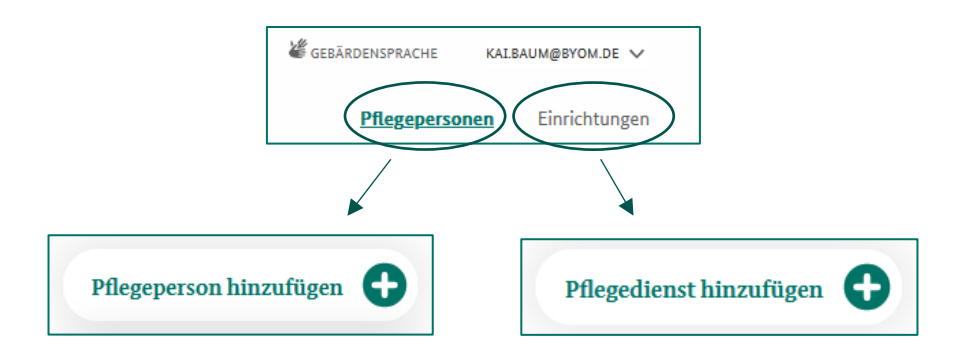

Sie können damit fortfahren, Pflegeeinrichtungen und anschließend Pflegepersonen hinzuzufügen. Um die anzulegenden Pflegepersonen den einzelnen Einrichtungen (bei mehreren Pflege- oder Betreuungsdiensten) über die IK zuordnen zu können, beginnen Sie bitte mit dem Anlegen der Einrichtungen.

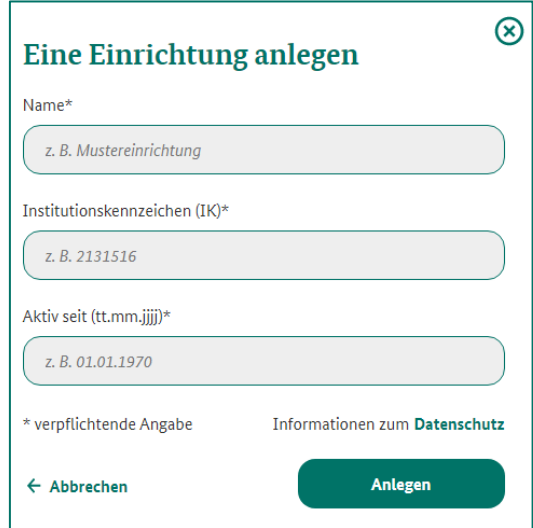

Bitte tragen Sie alle (verpflichtenden) Angaben (mit Stern markiert\*) ein. Als Startdatum ("Aktiv seit") wird das Datum verstanden, seitdem das eingetragene IK verwendet wird. Bestätigen Sie die Angaben durch einen Klick auf die Schaltfläche "Anlegen".

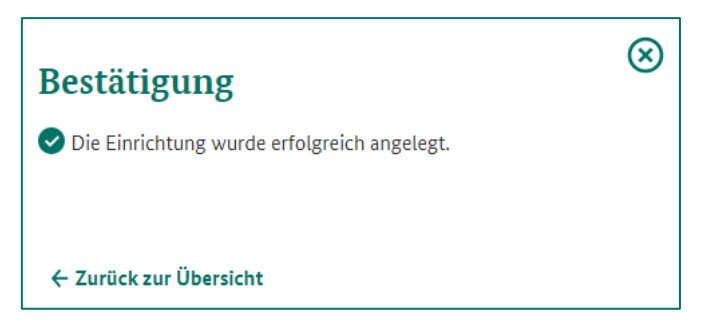

Sie erhalten eine Bestätigung, dass Sie die Einrichtung erfolgreich angelegt haben.

#### **Datenpflegende**

Nun können Sie beginnen die Pflegepersonen hinzuzufügen. Hierfür gehen Sie bitte auf den Reiter "Pflegepersonen" und anschließend auf "Pflegepersonen hinzufügen". Nun können Sie die Eingabemaske befüllen und die Pflegeperson hinzufügen.

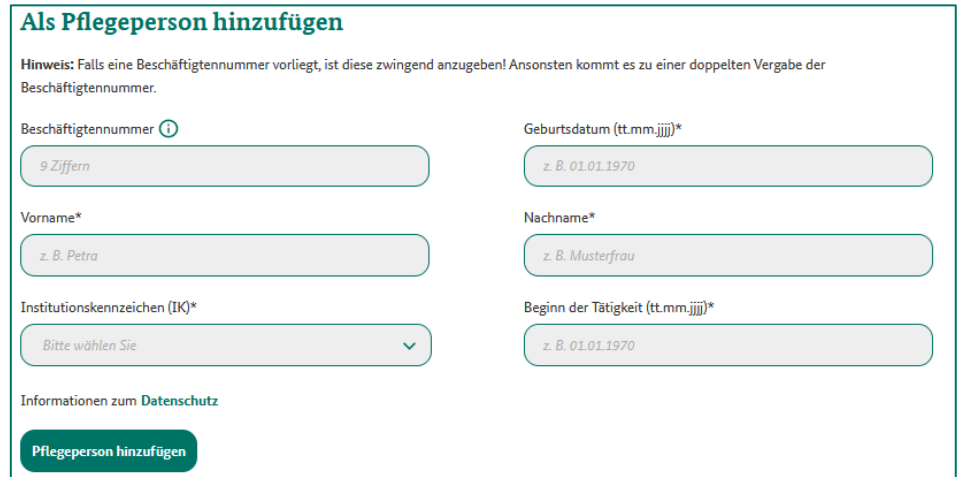

Anschließend können Sie Berufsbezeichnungen und ggf. Zusatzqualifikationen hinzufügen.

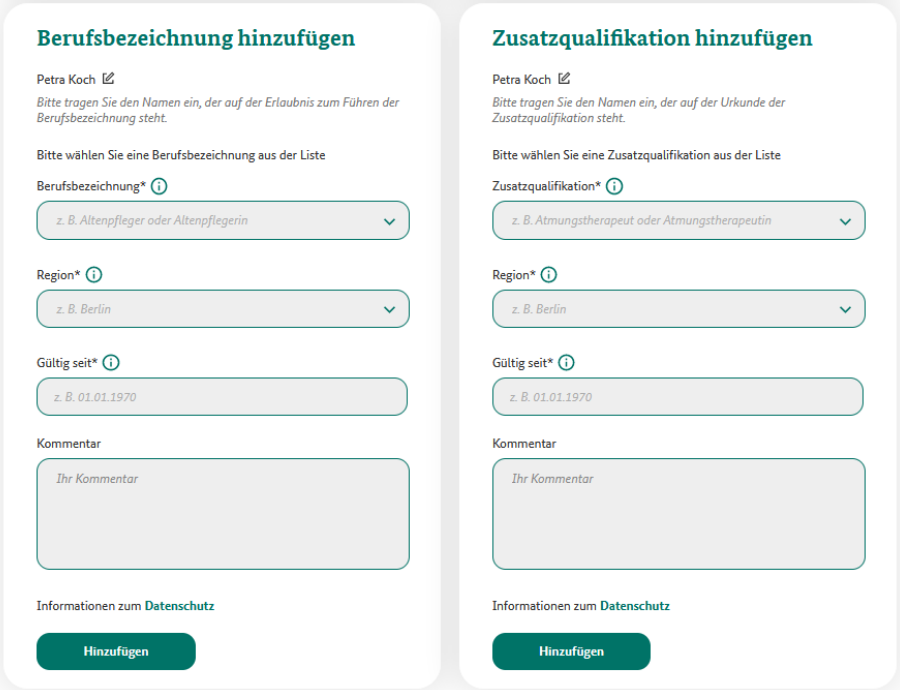